## **Text Tools**

Text is an important element in designs and Adobe Illustrator provides a wide range of text options.

## **Starting a New Document**

- 1 Load Adobe Illustrator or close the current document.
- 2 Select NEW FILE from the WELCOME screen or NEW from the FILE menu to start a new document.

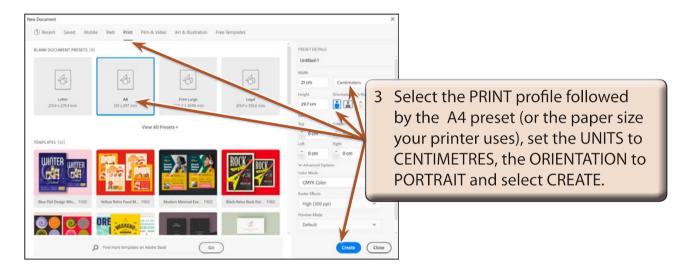

4 Check that the screen is set to the ESSENTIALS CLASSIC workspace.

# **Entering Horizontal Text**

There are two types of horizontal text. POINT TEXT where you enter text at the point that your click on the Artboard and AREA TEXT where you drag a frame for the text to be contained within.

#### **A** Point Text

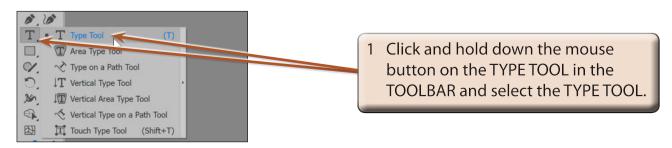

- The CONTROL panel (under the MENU BAR), the CONTEXTUAL TASK BAR (floating panel) or the PROPERTIES panel in the PANEL GROUP contain the text options.
- 3 Press CTRL+1 or COMMAND+1 to set the zoom to 100%.

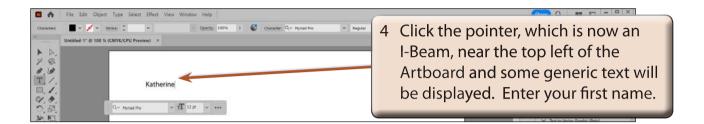

#### **B** Altering Text

You can alter text once it has been entered.

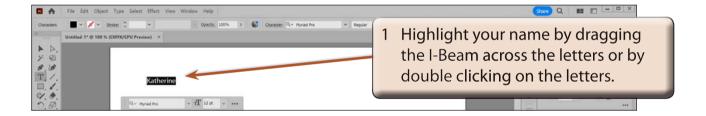

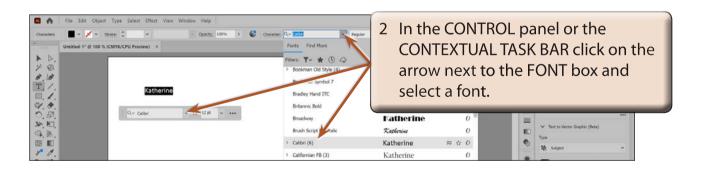

- NOTE: i An arrow next to the FONT NAME indicates that there are style options for that font that can be selected.
  - ii The PROPERTIES panel or the CONTEXTUAL TASK BAR can also be used to format the text. It is personal choice whether you use those or the CONTROL panel.

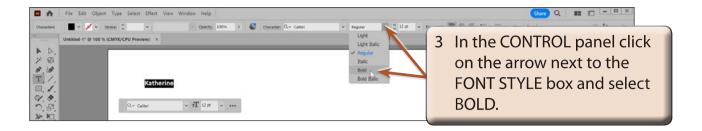

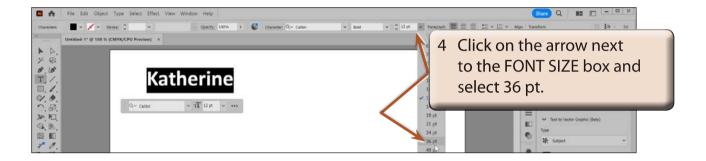

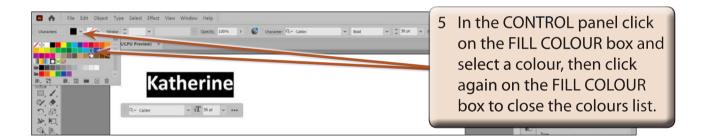

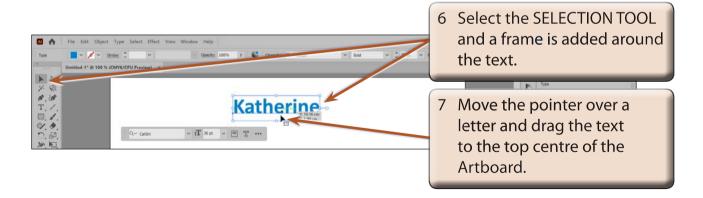

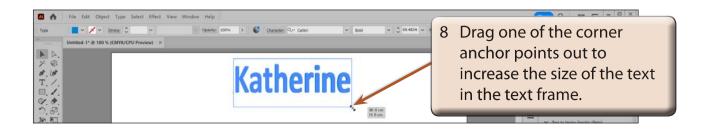

NOTE: The COLOUR boxes at the base of the TOOLBAR and the FILL and STROKE boxes in the APPEARANCE section of the PROPERTIES panel can also be used to set the fill and stroke colours of the text.

## C Area Type

AREA TYPE is text that is set to be contained within a frame.

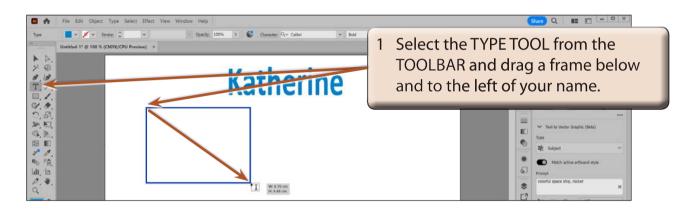

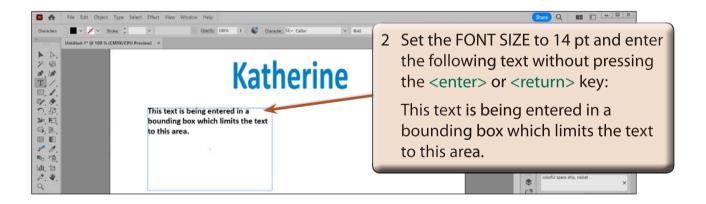

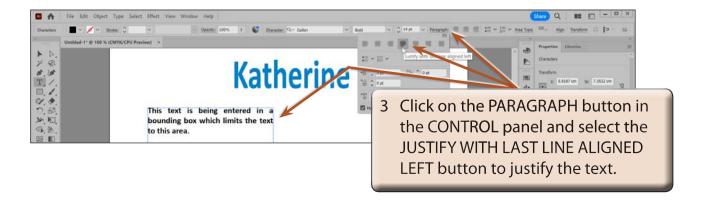